## **20.1 Public Share Options for Files**

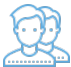

In the User Portal, you can configure how you share a file and with which users.

You can configure share options when:

- You first create the Share using Advanced Options this button is available on the window that opens after you right-click a file and then select Share.
- After you create the share using Manage Share this button is available in Shared Files after you select a file that is already being shared.

Both of these options open the Manage Share window. The Manage Share window contains two panels for configuring access.

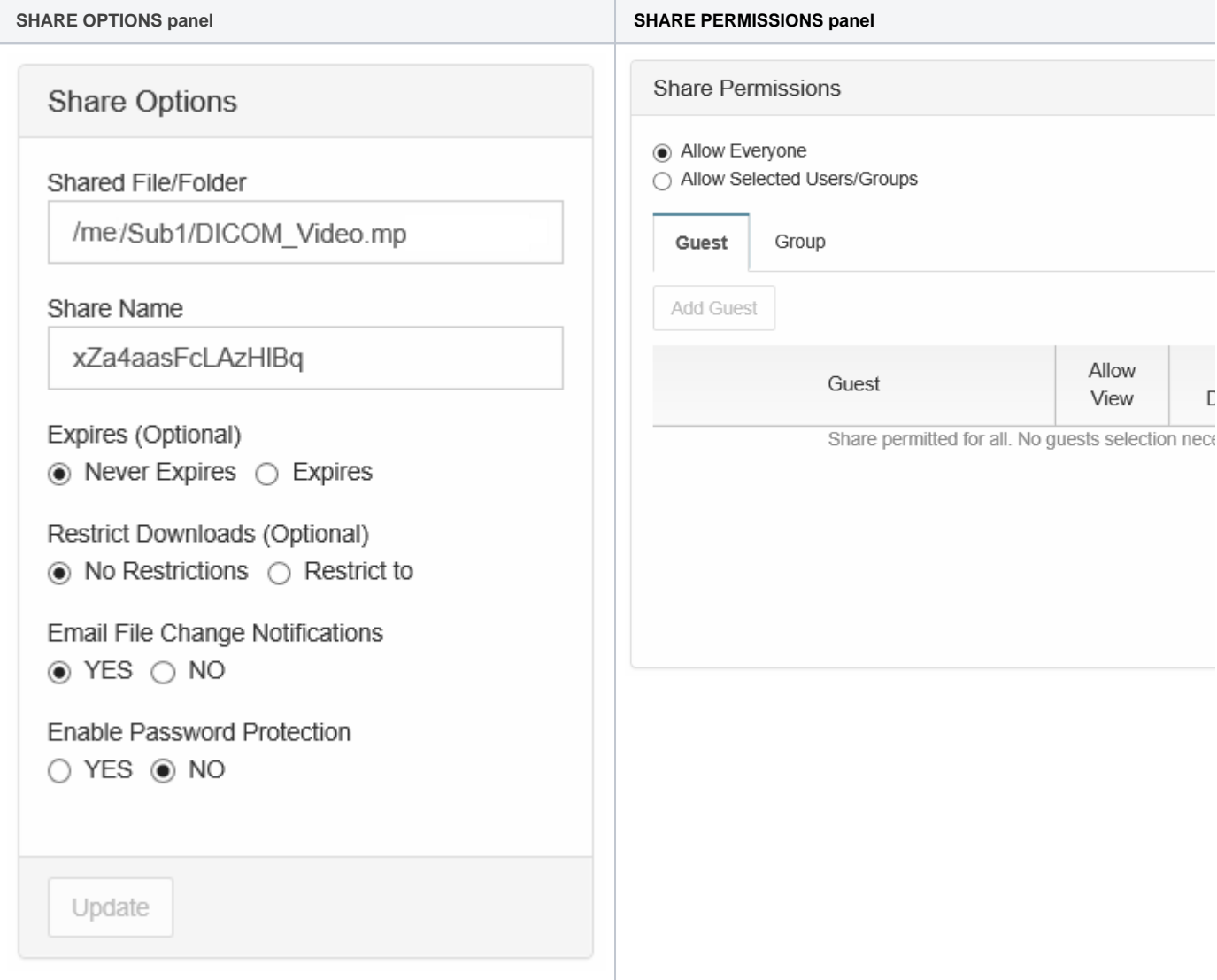

## What Do You Want to Do?

Click on a topic to expand it.

[Video of Public Share Advanced Options](https://www.filecloud.com/supportdocs/display/2UPD/20.1+Video+of+Public+Share+Options) In the Manage Share for file window, you can set the following SHARED OPTIONS:

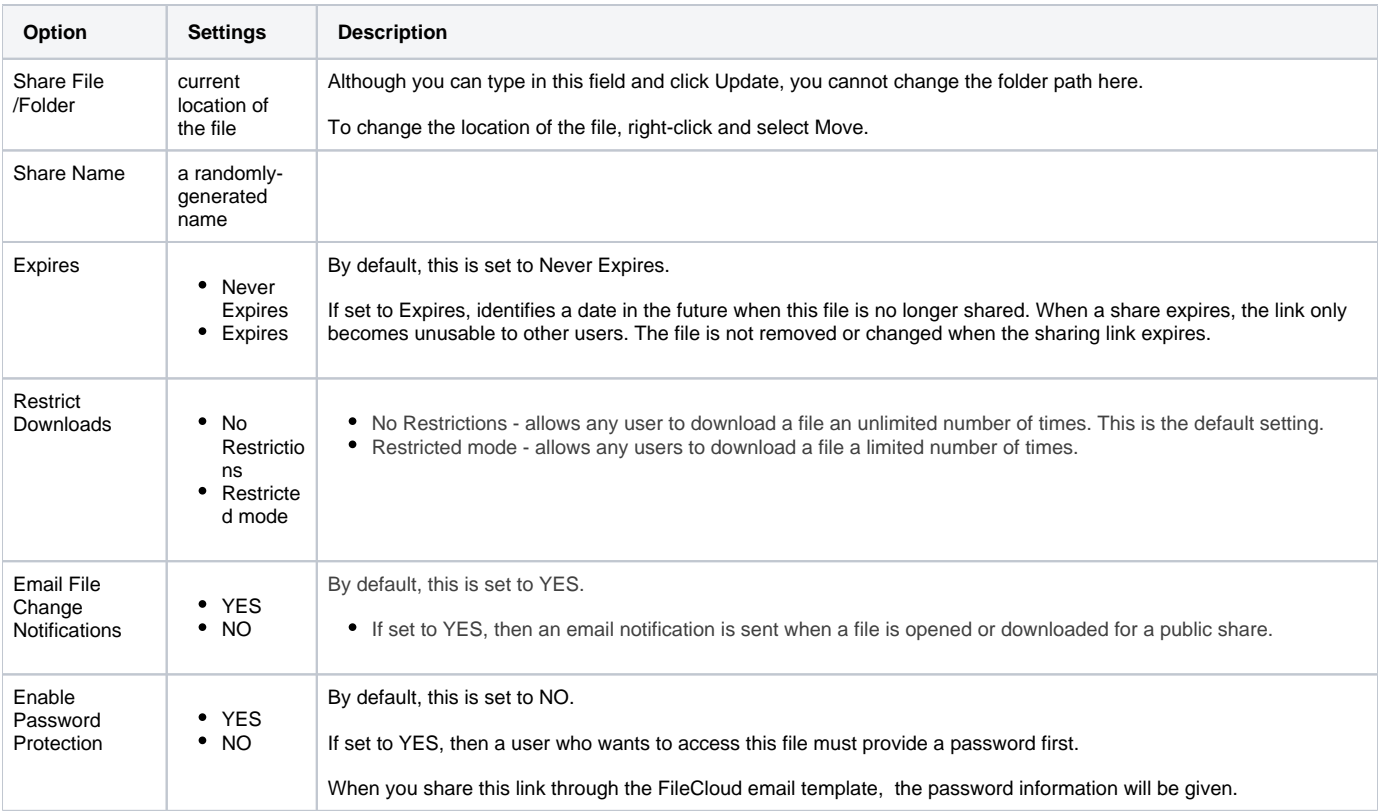

## To configure how a file is shared:

- 1. Open a browser.
- 2. Log on to the User Portal.
- 3. If the file is not yet being shared, click My Files, select the file, then click Share.
- 4. If the file is already being shared, click Shared Files, select the file, then click Manage Share.
- 5. On the Manage Share for file window, in Share Options, to set a date when you want to stop sharing the file, select Expires and then either select a date using the calendar icon or type in a future date.
- 6. If you want to restrict the number of times a file can be downloaded, select Restrict To and then type in a number between 0 and .
- 7. To disable sending an email notification when a file is opened or downloaded, in Email File Change Notifications, select No.
- 8. To require a user to enter a password before accessing the file, in Enable Password Protection, select YES. You can either use the randomly generated password or type in one of your own.
- 9. To save your changes, click Update.

In the Manage Share window, you can configure who can access the file in the SHARE PERMISSIONS panel.

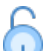

For public sharing, select Allow Everyone. If you want more security, you can use the SHARE OPTIONS panel to set a password.

## To configure public file sharing with everyone:

- 1. Open a browser.
- 2. Log on to the User Portal.
- 3. If the file is not yet being shared, click My Files, select the file, then click Share.
- 4. If the file is already being shared, click Shared Files, select the file, then click Manage Share.
- 5. On the Manage Share for file window, in the Share Permissions panel, select Allow Everyone.
- 6. To require a user to enter a password before accessing the file, in the Share Options panel, in Enable Password Protection, select YES.
- 7. You can either use the randomly generated password or type in one of your own.
- 8. To save your changes, click Update.